# <span id="page-0-0"></span>**Aussortiert**

Dieses Dokument wurde aussortiert.

# **Neue Person**

# **Allgemeines**

Mit einem Klick auf "Neue Person" wird der Prozess zum Anlegen eines neuen Mitarbeiters gestartet.

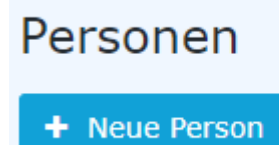

Anschließend öffnet sich die folgende Eingabemaske:

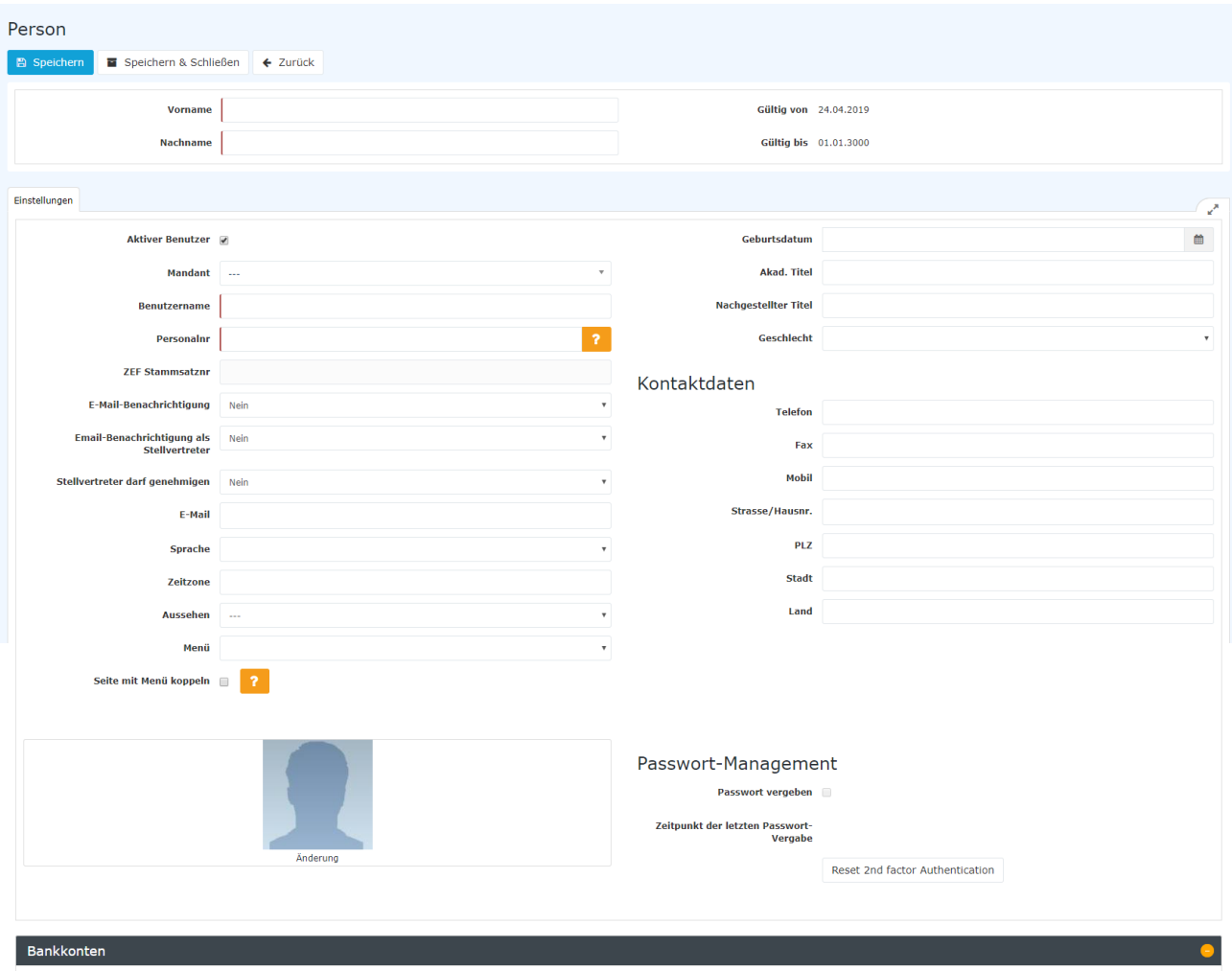

Die mit einem orangen Stern markierten Felder müssen ausgefüllt werden während die nicht markierten Felder optional sind.

Nach Eingabe von **Vorname** und **Nachname** muss unter **Mandant** die eigene Firma und danach noch eine **Gruppe** welcher die Person angehören soll ausgewählt werden.

#### WARNUNG

Hinweis: Prinzipiell sollten VOR der Anlage von Personen die benötigten hierarchischen [Gruppen](http://extranet.workflow.at/daisy/personalwolke-default/Time-Base/Administration/Gruppen.html)<sup>1</sup> (Abteilungen) angelegt werden, da ein neuer Mitarbeiter direkt zugeordnet werden muss!

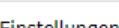

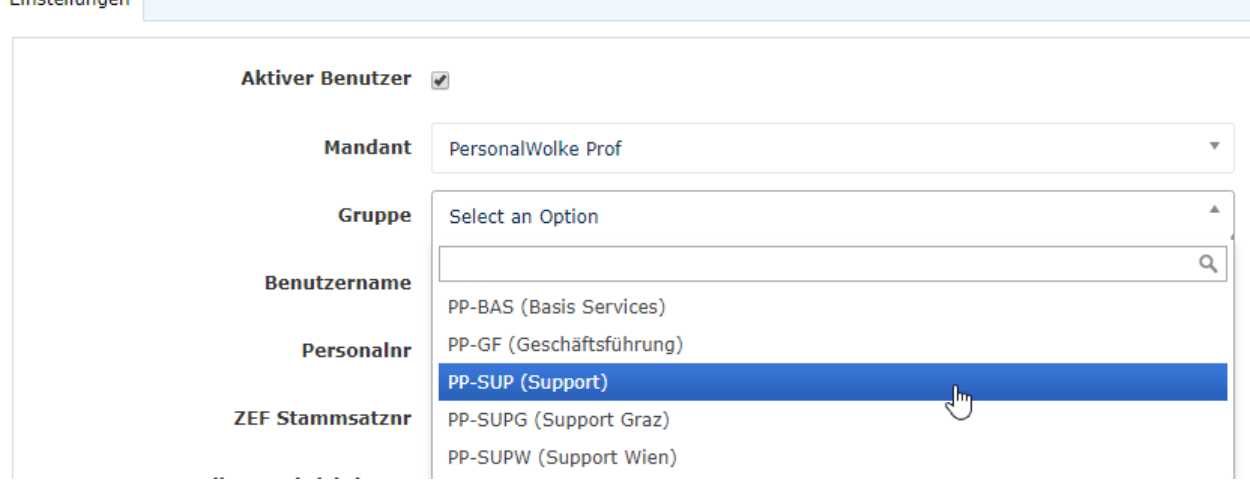

#### WARNUNG

Wichtig: **Nach dem Speichern** der Person **MUSS** diese unter dem neu erscheinenden Reiter Gruppen (vor dem Speichern nicht sichtbar) noch zumindest der **losen Gruppe "xxx-ALLE" hinzugefügt** werden. **Ansonsten** steht dem Benutzer **kein Menübaum** nach dem Login zur Verfügung!

Nach der Auswahl des Mandanten werden die Felder **Benutzername** und **Personalnr** automatisch mit unveränderlichen mandantenspezifischen Präfixen ausgefüllt (in diesem Beispiel "pp" und "0002"). Bis auf diese beiden Präfixe sind **Benutzername** und **Personalnr** frei wählbar - müssen aber innerhalb des Unternehmens eindeutig sein.

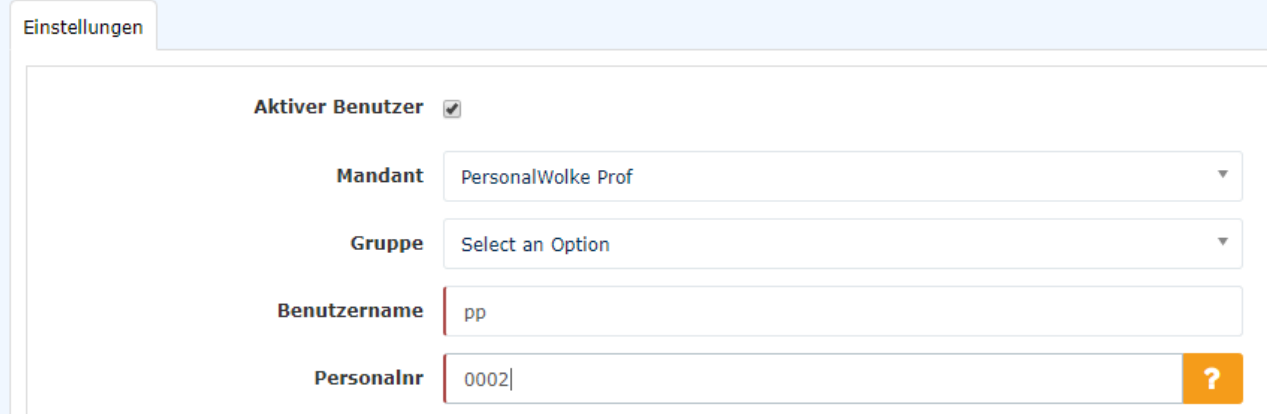

**ZEF Stammsatznr** wird automatisch vom System befüllt und ist **nicht veränderbar**.

**E-Mail-Benachrichtigung** regelt, ob der Benutzer ein E-Mail bekommen soll, wenn bei ihm neue Anträge zur Genehmigung / Sichtung vorliegen

**E-Mail-Benachrichtigung als Stellvertreter** analog dem Punkt E-Mail-Benachrichtigung, nur aus der Sicht des Stellvertreters

**Stellvertreter darf genehmigen** Aktiviert / Deaktiviert die Stellvertreterregelung d.h. der Stellvertreter ist berechtigt / nicht berechtigt Anträge zu genehmigen

**E-Mail** die E-Mail Adresse des Benutzers an die die Benachrichtigungen zugestellt werden

**Die übrigen Felder** sind wie bereits erwähnt optional und selbsterklärend

Wenn alle Felder ausgefüllt wurden, kann die Person durch einen Klick auf **Speichern** angelegt werden. Das erfolgreiche Speichern wird mit einer entsprechenden Meldung (Person 'Mustermann Max' wurde erfolgreich gespeichert!) bestätigt. Erst **jetzt** kann durch einen Klick auf den Button **Passwort zurücksetzen** das Kennwort für den Benutzer auf das Standardkennwort (=Benutzername) zurückgesetzt werden. Beim ersten Login des Benutzers muss dieses geändert werden.

### **Password-Management**

**Nach dem Speichern** einer Person kann mittels **Passwort zurücksetzen** das Passwort des Benutzers auf das Standardpasswort gesetzt werden.

WARNUNG Hinweis: Das **Standardpasswort** entspricht dem **Benutzernamen inkl. Präfix** (Groß-/ Kleinschreibung relevant!) und muss nach dem ersten Login geändert werden!

# Passwort-Management

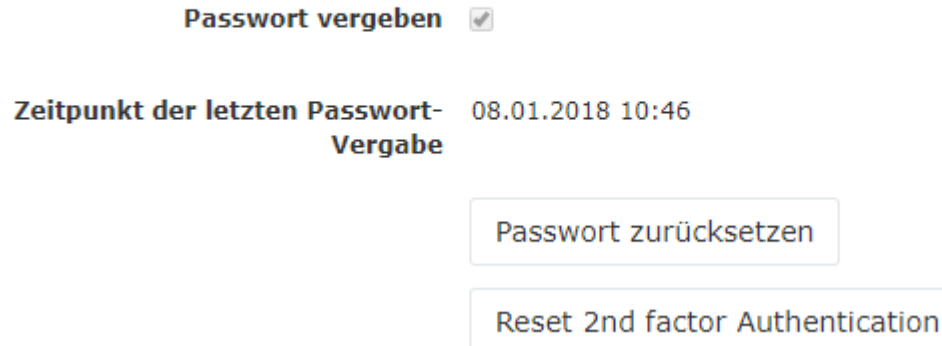

Mit Passwort zurücksetzen kann das Passwort auf das Standardpasswort gesetzt werden.

## **Personenverwaltung**

Nach dem erfolgreichen Speichern erscheinen die Zusatzreiter **Gruppen**, **Rollen**, **Aktionsberechtigungen**, **Im Kompetenzbereich dieser Rolleninhaber** und **Module**.

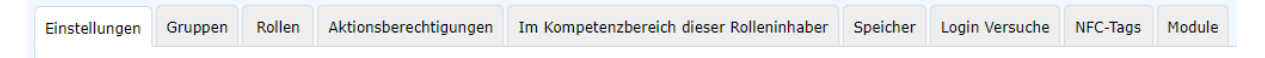

# **Reiter: Gruppen**

Unter **Gruppen** kann die Zuordnung zu einer hierarchischen Gruppe geändert (Organigramm) und die Zuordnung zu einer Losen Gruppe hinzugefügt werden.

# Hierarchische Gruppen

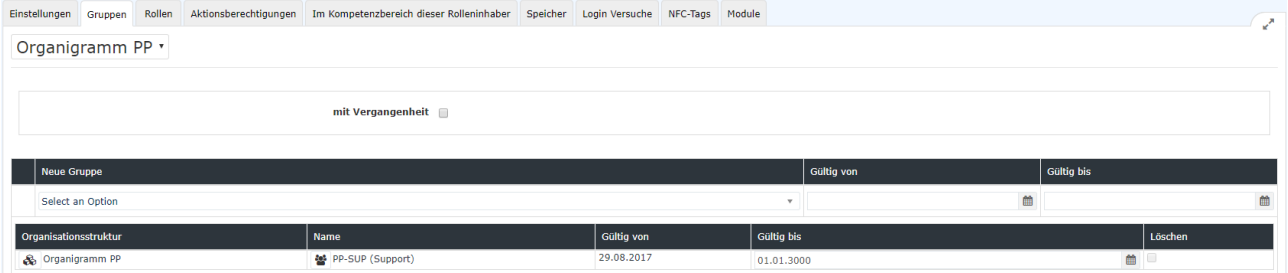

Hier sieht man, dass der ausgewählte Benutzer aktuell im *Organigramm PB* der Gruppe *PB-SUP (Support)* zugeordnet ist. Mit **Gültig von** und **Gültig bis** kann ein Zeitraum festgelegt werden, in dem die Person einer bestimmten Gruppe zugeordnet ist. Unter **Neue Gruppe** kann eine andere Gruppe ausgewählt und eine Zeitspanne für die Gültigkeit der Gruppenzugehörigkeit definiert werden. Der Haken bei **mit Vergangenheit** bestimmt ob in der Liste der Gruppenzugehörigkeiten auch bereits abgelaufene (vergangene) Gruppenzugehörigkeiten angezeigt werden sollen.

Als Beispiel: Hr. Müller arbeitet bis 02.05.2013 in der Gruppe PB-ENTW und soll ab 03.05.2013 der Gruppe PB-VERTR angehören. Um dies automatisch zu realisieren kann bereits jetzt das Gültig bis Datum auf 02.05.2013 geändert und unter neue Gruppe die Gruppe PB-VERTR mit Gültig von 03.05.2013 gespeichert werden. Dadurch erfolgt der Gruppenwechsel automatisch zum angegebenen Stichtag.

WARNUNG

Hinweis: Eine Person kann zu einem Zeitpunkt immer nur Mitglied in genau EINER hierarchischen Gruppe sein!

1. /daisy/personalwolke-default/Time-Base/Administration/Gruppen.html

#### Lose Gruppen

Unter **Lose Gruppen** kann die Zugehörigkeit zu mehreren nicht hierarchisch aufgebauten Gruppen festgelegt werden. Die Anzahl der losen Gruppen denen der Mitarbeiter zugeordnet sein kann ist unbegrenzt.

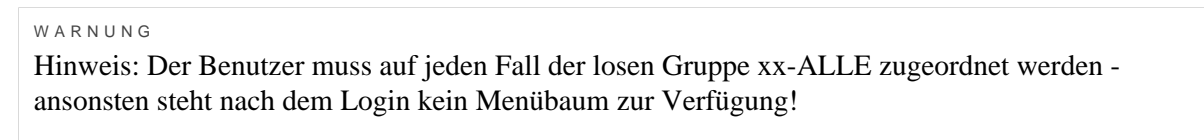

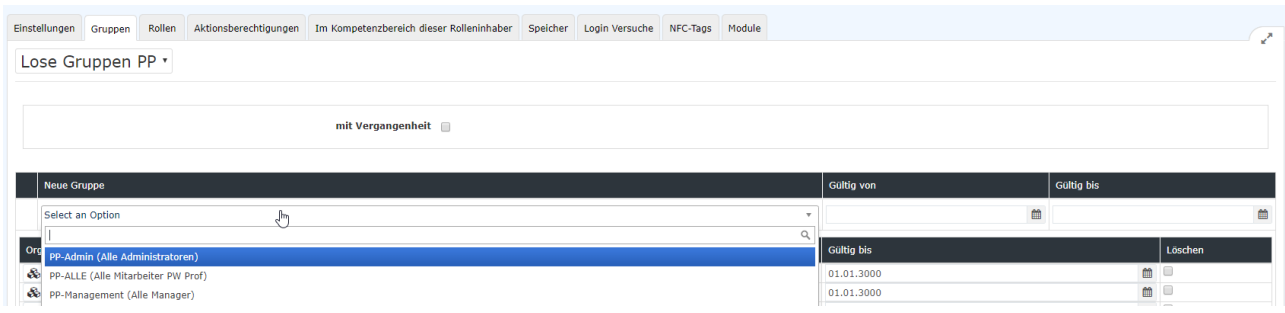

*(In diesem Screenshot sind die 3 Standard Losen-Gruppen zu sehen. Der neue Benutzer muss ZUMINDEST der Gruppe xx-ALLE (PB-ALLE) zugeordnet werden)*

#### WARNUNG

Um dem Benutzer **zusätzliche Rechte** (auch in den Modulen Project-Time und Travel) zu gewähren muss er auch noch zu einer der folgenden losen Gruppen hinzugefügt werden!

Wir wählen die Gruppe **PP-ALLE** aus und klicken auf **Speichern**. Dadurch wird der Mitarbeiter der losen Gruppe **PP-ALLE** zugeordnet.

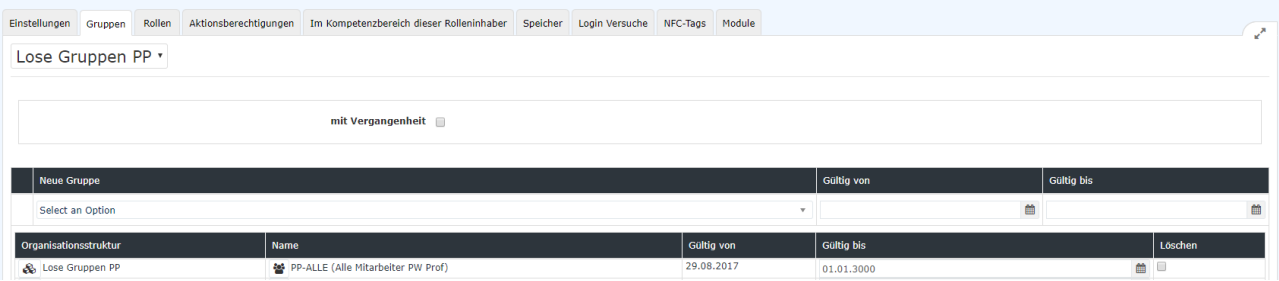

Zusammenfassend kann man sagen, dass bei der Neuanlage einer Person bezüglich den Gruppen / Rollen die folgenden Dinge beachtet werden müssen:

- **Person wurde genau einer hierarchischen Gruppe zugeordnet**
- **Person wurde der losen Gruppe PP-ALLE zugeordnet**
- Person bekommt optional weitere Rechte durch hinzufügen zu den losen Gruppen
	- PP-Management und / oder PP-Admin (bei Verwendung des Zeitmoduls)
	- PP-TM-User / PP-TM-Manager / PP-TM-Admin (bei Verwendung des Reisemoduls)
	- PP-PTM-User / PP-PTM-Mgm / PP-PTM-ProjMngr / PP-PTM-Admin (bei Verwendung des Projektzeitmoduls)
- Person bekommt optional weitere Rechte (Korrektur-Client) durch hinzufügen der Rolle Personal

Die Rollenvergabe für Vorgesetzte und Personal wird im nächsten Abschnitt erklärt.

### **Reiter: Rollen**

Unter **Rollen** findet sich eine Übersicht der dieser Person zugeordneten Rollen im Unternehmen. Im folgenden Screenshot ist ersichtlich, dass der Person noch keine Rolle zugeordnet wurde.

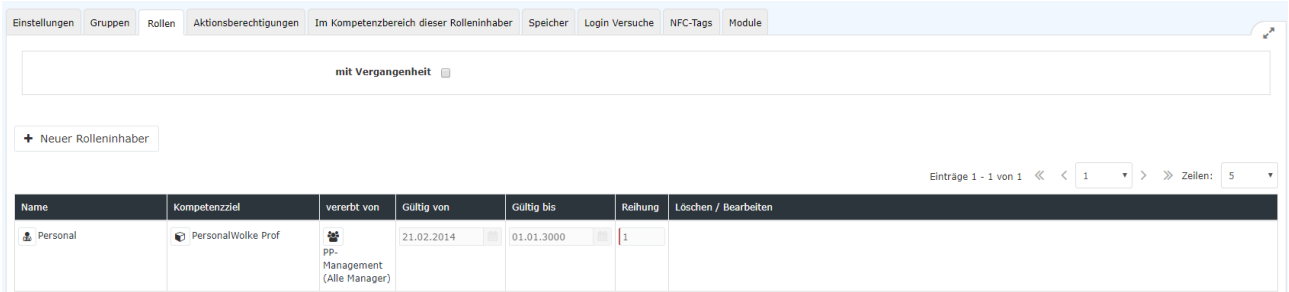

Soll dem Mitarbeiter jetzt noch eine weitere Rolle (Vorgesetzter, Personal) zugeordnet werden, geschieht dies mittels Klick auf die Schaltfläche **Neuer Rolleninhaber**.

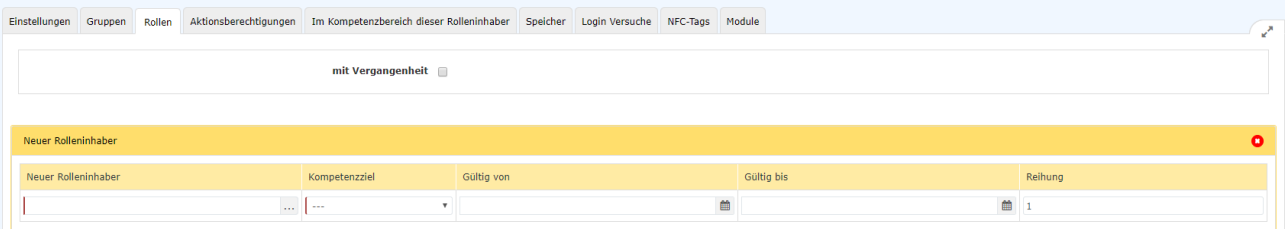

- **Neue Rollenzuordnung** Auswahl der Rolle (3-Punkte-Symbol) (Vorgesetzter, Personal) die dem Mitarbeiter zugewiesen werden soll.
- **Kompetenzziel** bezeichnet jene Person / Gruppe für die der Mitarbeiter verantwortlich sein soll.
- **Gültig von / Gültig bis** beschreibt den Zeitraum, in welchem dem Mitarbeiter die ausgewählte Rolle zugewiesen ist.
- **Reihung** bestimmt den Stellvertreter (Reihung  $1 = V$ orgesetzter,  $2 = St$ ellvertreter,  $3.4 = \text{sind}$  mehrere Personen als Stellvertreter definiert, so wird vom System bestimmt, wer einen Antrag zur Bearbeitung bekommt).

Bsp.: Neue Rollenzuordnung "Vorgesetzter", Kompetenzziel: Gruppe, "PP-SUP (Support)" - das bedeutet, dass die Person die Rolle Vorgesetzter für die Gruppe PB-SUP ausübt d.h. alle Anträge die von einer Person aus der Gruppe PB-SUP gestellt werden und einer Genehmigung / Sichtung durch die Rolle Vorgesetzter bedürfen landen bei dieser Person. Ebenso könnte natürlich statt der Gruppe auch eine spezielle Person festgelegt werden. Dann gilt die Rolle Vorgesetzter nur für jene Person die definiert wurde.

Einer Person können mehrere Rollen mit verschiedenen Kompetenzzielen zugeordnet werden!

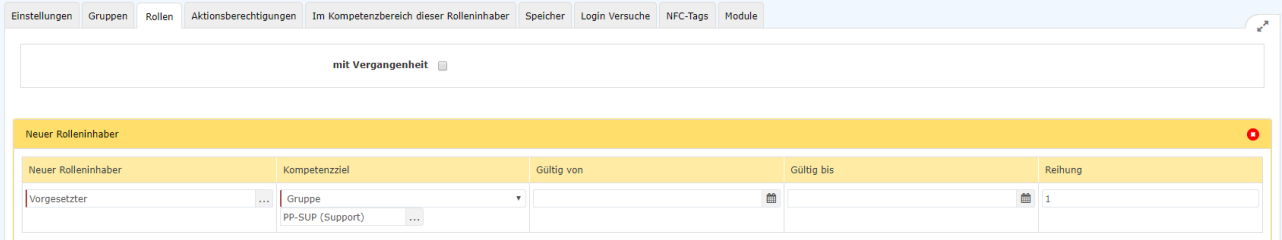

Mit einem Klick auf **Speichern** wird festgelegt, dass der Mitarbeiter ab jetzt **Vorgesetzter der Gruppe PP-SUP (Support)** ist.

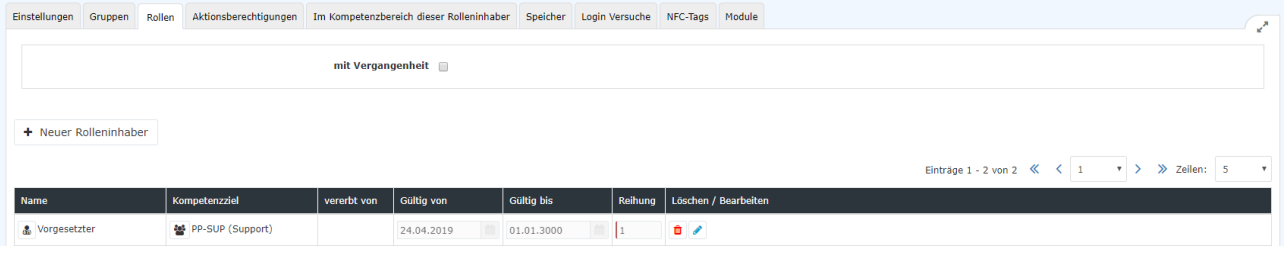

Die zugewiesenen Rollen können dem Benutzer mittels Löschen (Mistkübel-Symbol)/ Bearbeiten (Editieren-Symbol) auch wieder entzogen / geändert werden.

### **Reiter: Aktionsberechtigungen**

Unter **Aktionsberechtigungen** kann nichts verändert werden.

Der guten Ordnung halber sei aber erwähnt, dass hier die von den Mitgliedern der Gruppe aufrufbaren Aktionen angezeigt werden.

### **Reiter: Im Kompetenzbereich dieser Rolleninhaber**

In diesem Reiter findet man eine Übersicht der Personen die für den Benutzer "zuständig" sind wie beispielsweise in Personalfragen "Gschaftig Gunter" und die Vorgesetzte "Honig Helga".

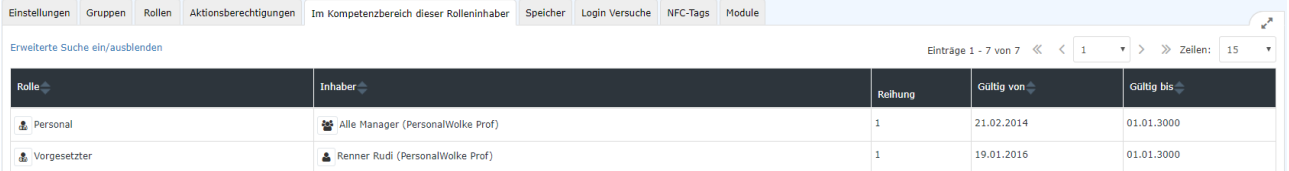

### **Reiter: Module**

**Reisen**

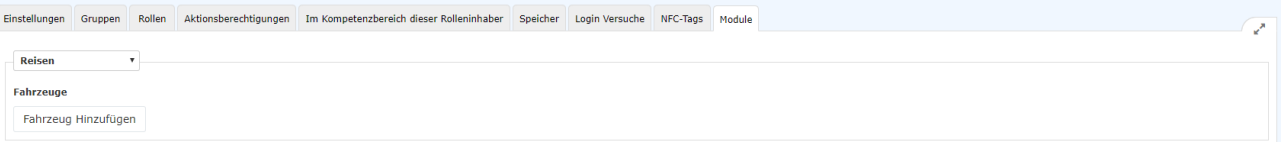

Unter dem Reiter **Reisen** können Fahrzeuge hinzugefügt werden. Diese Fahrzeuge können von der Person (bei Verwendung des **Travel-Moduls**) im Reiter Kilometergeld der Reiseabrechnung ausgewählt werden. Es entsteht somit die Möglichkeit, ein virtuelles Fahrtenbuch zu führen. Nach einem Klick auf den Button **Hinzufügen** erscheint folgende Maske:

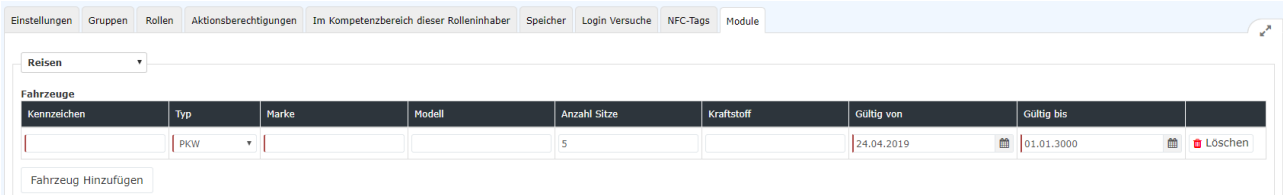

Erklärung der einzelnen Tabellenspalten:

• **Kennzeichen**

Hier muss das vollständige Kennzeichen des angemeldeten Fahrzeuges angegeben werden

• **Typ**

In diesem Dropdown-Element muss zwischen PKW, Motorrad und LKW unterschieden werden

• **Marke**

Per Direkteingabe muss hier die Auto- / Motorrad- / LKW-Marke erfasst werden

• **Modell**

Optional kann hier zur Spezifizierung neben der Marke auch das Modell eingegeben werden

• **Anzahl Sitze**

Hier besteht die Möglichkeit, die Zahl der Mitfahrgelegenheiten anzugeben

• **Kraftstoff**

In diesem Feld kann eingegeben werden, ob es sich um ein mit Benzin / Diesel / E-Strom / Bio-Treibstoff / etc. betriebenes Fahrzeug handelt

• **Gültig von und Gültig bis** Mithilfe dieser Pflichtfelder muss festgelegt werden, wie lange das Fahrzeug im Reiter Kilometergeld der Reiseabrechnung sichtbar ist

Nach dem Ausfüllen dieser Maske muss die Eingabe mit einem Klick auf den **Speichern** Button übernommen werden.Es können beliebig viele Fahrzeuge pro Person hinzugefügt werden.Mit dem

û

Button (neben dem Feld **Gültig bis**) können hinzugefügte Fahrzeuge wieder entfernt werden.

#### **Groupware**

Wenn das optionale **Groupware-Modul** bestellt wurde, kann hier überprüft werden ob die Verbindung zum Groupware-System (derzeit werden **Microsoft Exchange**, **LotusNotes** und **ZIMBRA** unterstützt) funktionstüchtig ist. Es können keine Änderungen vorgenommen werden - dieser Reiter bietet lediglich eine Status-Ansicht.

### **Zeiterfassung**

Um die Zeiterfassung für den Benutzer zu aktivieren muss in dieser Ansicht der Haken bei **Zeiterfassung aktivieren** gesetzt werden. Im Anschluss daran muss eines der vorgegebenen **Wochenprogramme** ausgewählt werden!

-

Nach Setzen des Hakens und der Auswahl eines Wochenprogramms werden die Einstellungen mit **Speichern** gesichert.

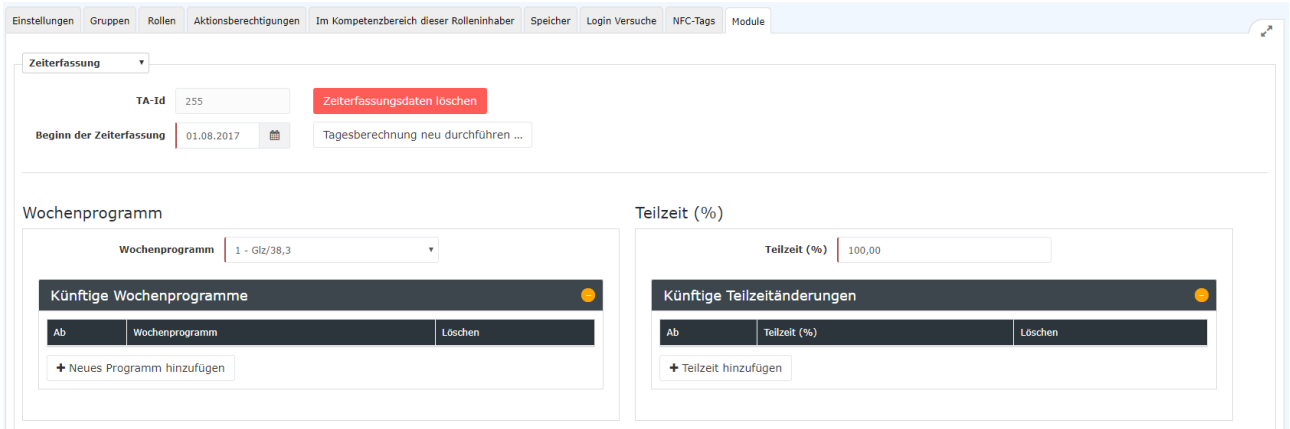

## Tagesabrechnung

Mit dem Button Tagesabrechnung kann eben diese gestartet werden. Nach dem Klick auf den Button wird ein Fenster geöffnet in dem weitere Einstellungen getroffen werden müssen:

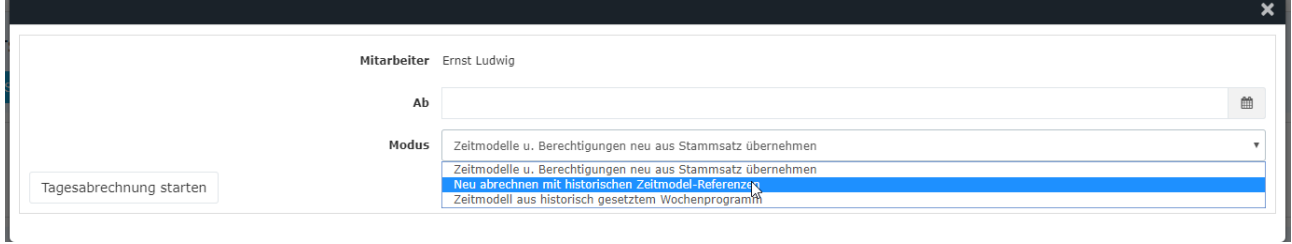

- **Ab**
	- Eingabe des Datums, von dem aus die Tagesabrechnung gestartet werden soll (es wird jeder Tag mit dem eingestellten Datum beginnend gemäß dem gewählten Modus neu abgerechnet bis zum heutigen Tag)
- **Modus**
	- Zeitmodelle u. Berechtigungen neu aus Stammsatz übernehmen
	- Neu abrechnen mit historischen Zeitmodell-Referenzen
	- Zeitmodell aus historisch gesetztem Wochenprogramm

Mit einem Klick auf "Tagesabrechnung starten" wird die Tagesabrechnung gemäß den gewählten Einstellungen gestartet.

#### **Stammdaten**

Im Anschluss daran, sollten unter **Stammdaten** im unteren Drittel des Fensters noch einige Einstellungen getroffen werden:

- [Mehrstunden & Mehrstundenbewertung](http://extranet.workflow.at/daisy/personalwolke-default/Time-Base/Administration/Zeitwirtschaft/9853-dsy/Mehrstunden.html)<sup>1</sup>
- [Negativ-Zeiterfasser](http://extranet.workflow.at/daisy/personalwolke-default/Time-Base/Administration/Zeitwirtschaft/9853-dsy/Negativ-Zeiterfasser.html)<sup>2</sup>
- [Pauschalisten Ausfallsprinzip](http://extranet.workflow.at/daisy/personalwolke-default/Time-Base/Administration/Zeitwirtschaft/9853-dsy/PauschalistenAusfallsprinzip.html)<sup>3</sup>
- [Pauschalisten & Überstunden-Pauschalen](http://extranet.workflow.at/daisy/personalwolke-default/Time-Base/Administration/Zeitwirtschaft/9853-dsy/8610-dsy.html)<sup>4</sup>
- [Saldoverrechnung](http://extranet.workflow.at/daisy/personalwolke-default/Time-Base/Administration/Zeitwirtschaft/9853-dsy/Saldoverrechnung.html)<sup>5</sup>
- [Teilzeit](http://extranet.workflow.at/daisy/personalwolke-default/Time-Base/Administration/Zeitwirtschaft/9853-dsy/Teilzeit.html)<sup>6</sup>
- [Urlaubsverrechnung](http://extranet.workflow.at/daisy/personalwolke-default/6312-dsy/9852-dsy/8616-dsy.html)<sup>7</sup>

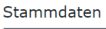

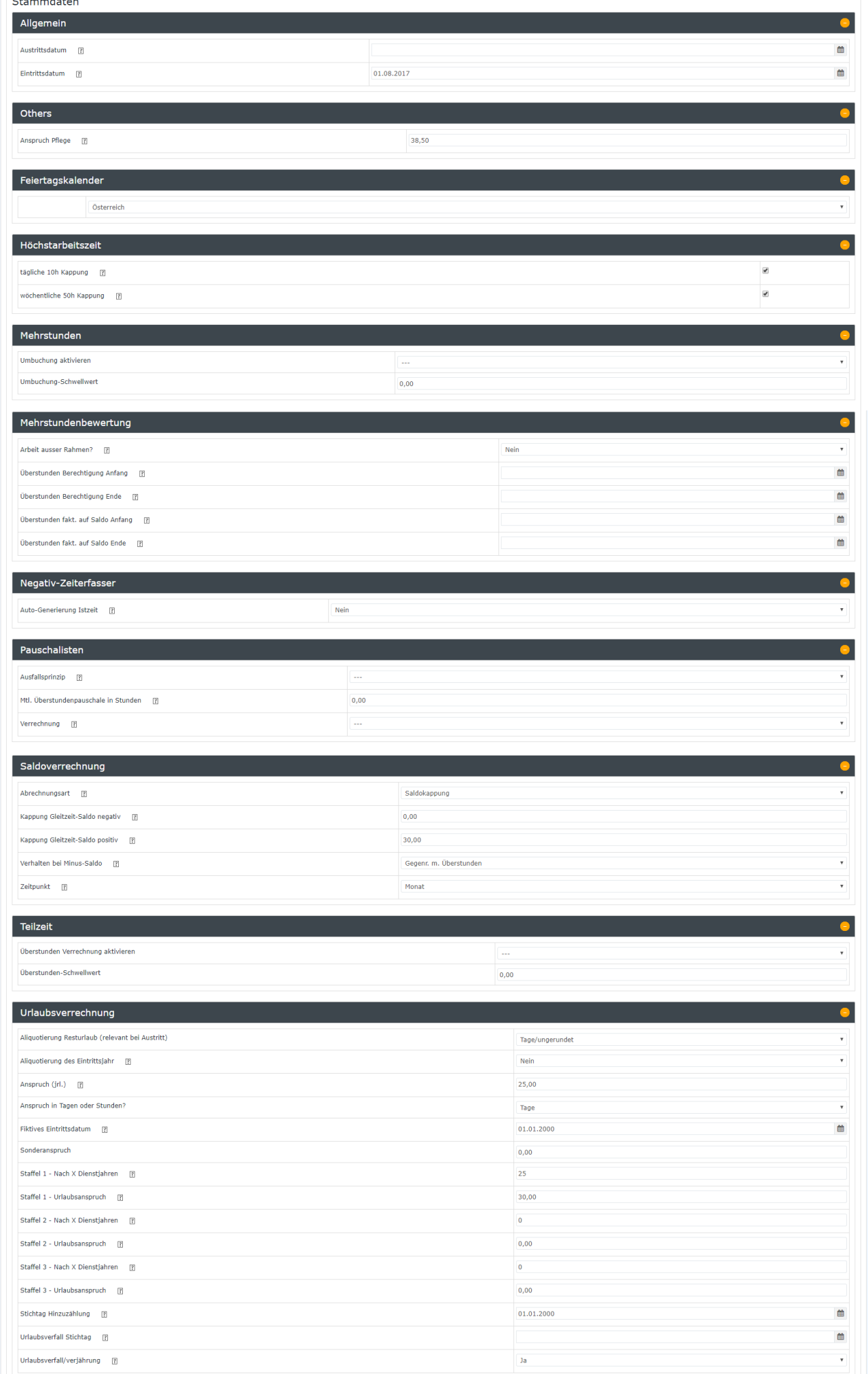

#### Details zu den Einstellungen finden Sie in dem folgenden PDF: [Feldbeschreibung Stammsatz](http://extranet.workflow.at/daisy/personalwolke-default/7332-dsy.html)<sup>8</sup>

#### Eine Checkliste zur Anlage von neuen Personen finden Sie [hier](#page-0-0)<sup>9</sup>

- 1. /daisy/personalwolke-default/Time-Base/Administration/Zeitwirtschaft/9853-dsy/Mehrstunden.html
- 2. /daisy/personalwolke-default/Time-Base/Administration/Zeitwirtschaft/9853-dsy/Negativ-Zeiterfasser.html
- 3. /daisy/personalwolke-default/Time-Base/Administration/Zeitwirtschaft/9853-dsy/PauschalistenAusfallsprinzip.html
- 4. /daisy/personalwolke-default/Time-Base/Administration/Zeitwirtschaft/9853-dsy/8610-dsy.html
- 5. /daisy/personalwolke-default/Time-Base/Administration/Zeitwirtschaft/9853-dsy/Saldoverrechnung.html
- 6. /daisy/personalwolke-default/Time-Base/Administration/Zeitwirtschaft/9853-dsy/Teilzeit.html
- 7. /daisy/personalwolke-default/6312-dsy/9852-dsy/8616-dsy.html
- 8. /daisy/personalwolke-default/7332-dsy.html
- 9. https://personalwolke.at/wp-content/uploads/2021/09/Personalwolke-Checklisten.pdf